**IBM SPSS Statistics**  $V<sub>22</sub>$ 

# 配置辅助技术软件

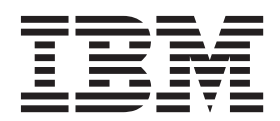

## **目录**

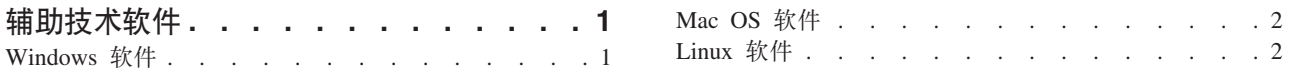

## <span id="page-4-0"></span>辅助技术软件

IBM® SPSS® Statistics 为所有用户提供辅助功能选项, 还为视力和有其他功能障碍的用户提供有针对性的支持。 本文档描述如何使用 IBM SPSS Statistics 启用辅助技术软件。

### Windows 软件

IBM SPSS Statistics 已针对 JAWS 进行过测试。要使 JAWS 和其他辅助技术产品可以与 IBM SPSS Statistics 配合工作、您需要完成以下步骤。请注意、IBM SPSS Statistics 的安装程序提供了用于启用 JAWS 的选 项。如果选择了此选项,那么一些步骤已在安装期间自动完成。

- 1. 设置 Java Access Bridge 的位置。如果您在安装期间选择了启用 JAWS,那么无需执行此步骤。
- 2. 替换 Java accessibility.properties 文件。如果您在安装期间选择了启用 JAWS, 那么无需执行此步骤。
- 3. 对于 JAWS, 从 IBM SPSS Statistics 安装目录的 Accessibility 文件夹中复制 JAWS 字典文件。

#### 设置 Java Access Bridge 的位置

- 1. 从"开始"菜单中打开控制面板。
- 2. 双击系统图标。
- 3. 在"系统属性"对话框中, 单击高级选项卡。
- 4. 单击环境变量。
- 5. 在"环境变量"对话框中, 滚动浏览"系统变量"列表, 选择 Path 变量。
- 6. 单击编辑。
- 7. 在"变量值"文本框的开头, 输入 IBM SPSS Statistics 安装文件夹的路径, 后面紧跟 \JRE\bin;。例如, 如 果 IBM SPSS Statistics 安装在 C:\Program Files\IBM\SPSS\Statistics\22 中, 请输入:

C:\Program Files\IBM\SPSS\Statistics\22\JRE\bin;

8. 单击确定。

#### 替换 Java accessibility.properties 文件

- 1. 转到 IBM SPSS Statistics 安装文件夹下的 VREVib 文件夹。例如、如果 IBM SPSS Statistics 安装在文件 夹 C:\Program Files\IBM\SPSS\Statistics\22 中, 请转到 C:\Program Files\IBM\SPSS\Statistics\22\JRE\lib。
- 2. 重命名 accessibility.properties 文件或将其移入另一个文件夹。
- 3. 转到 IBM SPSS Statistics 安装文件夹下的 Accessibility 文件夹。例如, 如果 IBM SPSS Statistics 安装在 文件夹 C:\Program Files\IBM\SPSS\Statistics\22 中, 请转到 C:\Program Files\IBM\SPSS\Statistics\22\ Accessbility.
- 4. 复制 accessibility.properties 文件。
- 5. 将该文件粘贴到 IBM SPSS Statistics 安装文件夹下的 VREVib 文件夹中。
- 下一次您启动 IBM SPSS Statistics 时将加载 Java Access Bridge。

#### <span id="page-5-0"></span> $4$   $\frac{1}{2}$   $\frac{1}{2}$   $\frac{1}{2$

我们已经为使用 JAWS 创建了一个字典文件。虽然您不必使用该字典文件,但是该字典文件包含一些统计术语 的正确的发音, 而 JAWS 对这些术语所提供的发音是错误的。此外, 它还除去了很多词条中的"dash"(连字 符)。例如,如果您使用该字典,那么"chi-square"将读作"chi square"而非"chi dash square"。

- 1. 转到 IBM SPSS Statistics 安装文件夹下的 *Accessibility* 文件夹。例如, 如果 IBM SPSS Statistics 安装在 文件夹 C:\Program Files\IBM\SPSS\Statistics\22 中, 请转到 C:\Program Files\IBM\SPSS\Statistics\22\ Accessbility<sub>s</sub>
- 2. 复制 .jdf 文件。
- 3. 将该文件粘贴到包含用于您的 JAWS 脚本文件的文件夹中。
- 4. 启动 JAWS。
- 5. 启动 IBM SPSS Statistics.
- 6. 打开一个数据文件。
- 7. 从菜单中, 选择分析 > 一个样本 T 检验。

如果正在使用该字典文件, 那么 JAWS 将朗读"One Sample T Test"而非"One dash Sample T Test"。

#### **Mac OS** 软件

Mac OS 包括 VoiceOver, 这是一个包括屏幕阅读功能的辅助功能选项界面。VoiceOver 内置 Java 支持, 所以 不需要特殊配置。有关更多信息, 请参阅 Mac 帮助。

#### Linux 软件

Linux 提供集中屏幕阅读选项。使用屏幕阅读软件之前, 您必须安装并启用 Java Access Bridge。有关更多信息, 请参阅您的分发版本的文档。

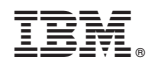

Printed in China